## บันทึกการแลกเปลี่ยนเรียนรู้ (KM)

ของชุมชนนักปฏิบัติห้องสมุด (Library Cop)

วันที่ 12 มกราคม 2565

.............................................................................................................................

โดย นางสาวศิริลักษณ์ แท่นวิมล

## **คู่มือการใช้แอพพลิเคชั่น ZOOM Cloud Meetings สำหรับโทรศัพท์มือถือเบื้องต้น**

 ตั้งแต่เกิดการระบาดของโรคโควิด-19 วิถีชีวิตหลายอย่างของเราก็เปลี่ยนไป หนึ่งในนั้นเราหันมาใช้การประชุมออนไลน์ผ่านโปรแกรมต่างๆ อย่างเช่น ZOOM Cloud Meetings กันมากขึ้น ซึ่งโปรแกรม Zoom Cloud Meetings ไม่จำเป็นต้องใช้ผ่านคอมพิวเตอร์หรือเว็บเบราเซอร์เท่านั้น เพราะยังมีวิธีการใช้ แอพพลิเคชั่น zoom Cloud Meetings ผ่าน โทรศัพท์มือถือสามารถใช้งานได้สะดวกสบาย มีฟังก์ชันสำหรับการประชุมที่หลากหลาย เช่น เช่น คุยวีดีโอคอล และ แชร์ข้อมูลต่างๆ ทั้งไฟล์เอกสาร, รูป, ภาพหน้าจอ real-time รวมทั้งการ เขียน White board ซึ่งความสามารถได้ครบคันเหมือนในเวอร์ชั่นคอมพิวเตอร์เลย ฉะนั้นแอพพลิเคชั่น Zoom Cloud Meetings สามารถใช้เข้าประชุม ออนไลน์ได้เหมือนคอมพิวเตอร์ ดังนี้

## **1. วิธีการดาวน์โหลดแอพพลิเคชั่น ZOOM Cloud Meetings**

**1.1 สำหรับระบบ Android** เข้าที่ Play Store ค้นหาคำว่า Zoom Cloud Meetings กดติดตั้ง

**1.2 สำหรับระบบ IOS** เข้าที่ App Store ค้นหาคำว่า Zoom Cloud Meetings กดติดตั้ง

**เสร็จแล้วคลิก Join a Meeting** (กรณีลงทะเบียน เลือก Sign Up หากเคยลงทะเบียนแล้วเลือก Sign In เพื่อลงชื่อเข้าใช้งานซึ่งแอพพลิเคชั่น ZOOM Cloud Meetings สามารถใช้งานได้โดยไม่ต้องลงชื่อเข้าใช้งานได้โดยคลิก Join a Meeting)

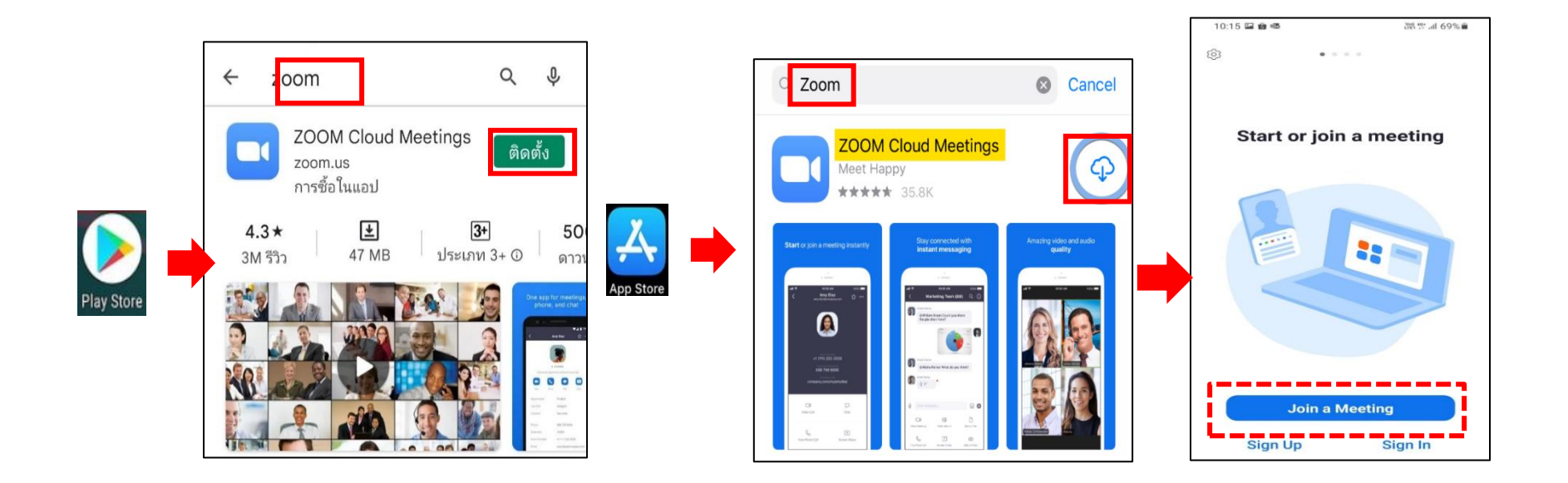

**2. กรอกเลข Meeting ID และ พิมพ์ชื่อ/นามสกุล ผู้ใช้จากนั้นคลิก Join Meeting** (ผู้สร้างห้องประชุม [Host] จะให้Meeting ID และ Passcode สำหรับ การเข้าห้องประชุม ตัวอย่างด้านล่าง) และสามารถเข้าโดยคลิก Join Meeting เพื่อเข้าห้องประชุมได้เช่นกัน

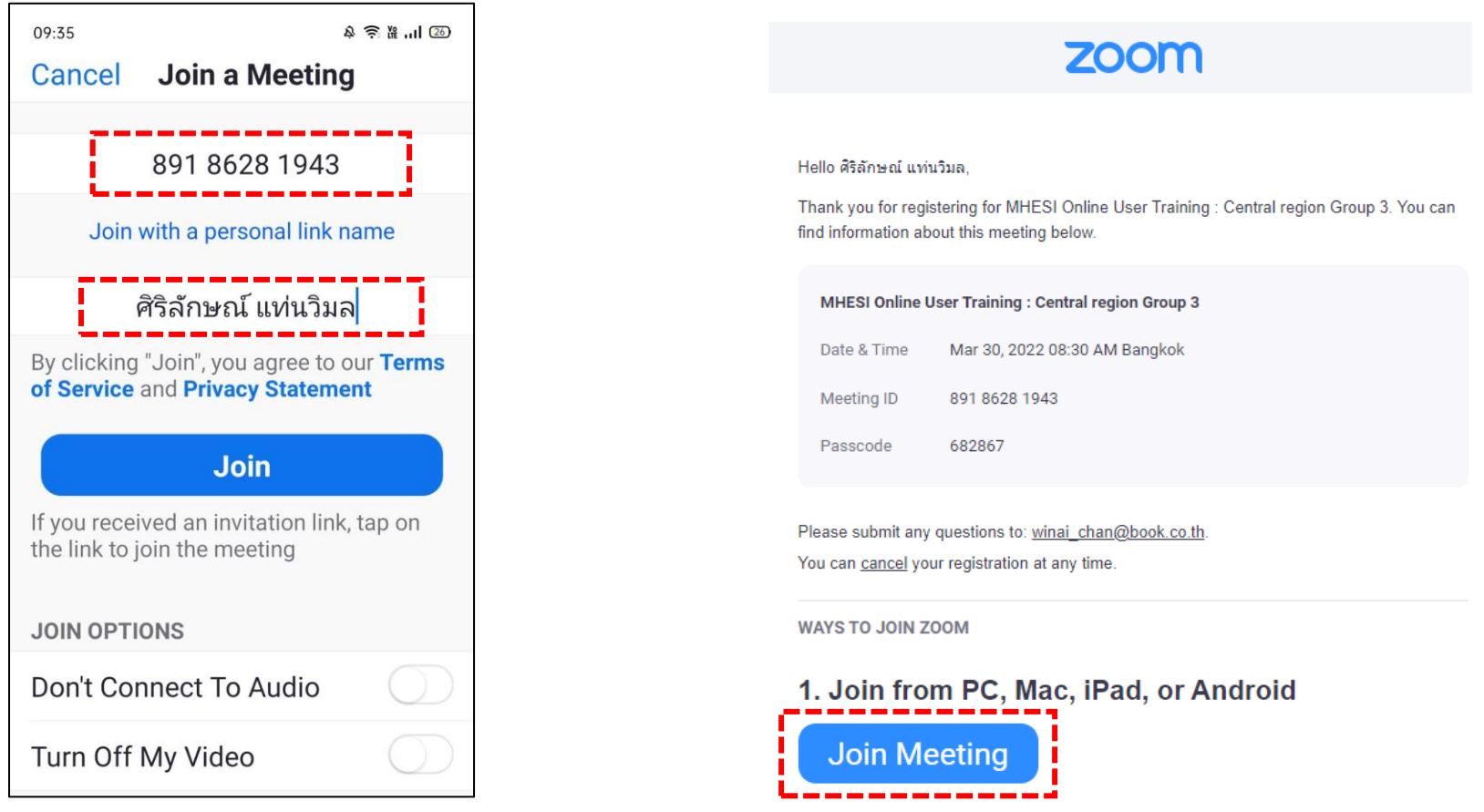

3. **กรอก Password เพื่อเข้าสู่ห้องประชุม**

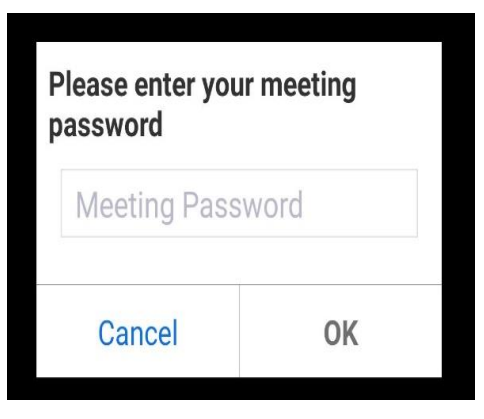

**โดยพิมพ์ชื่อ/นามสกุล และอีเมล ผู้ใช้** หากหน่วยงานของท่านมีการส่งชื่อ/นามสกุล และอีเมล ให้กับผู้จัดประชุมสำหรับการลงทะเบียนการประชุมดังกล่าวระบบ

จะให้กรอกชื่อ/นามสกุล อีกครั้ง และอีเมล ผู้ใช้ที่ได้ลงทะเบียนไว้เสร็จแล้วคลิก Continue

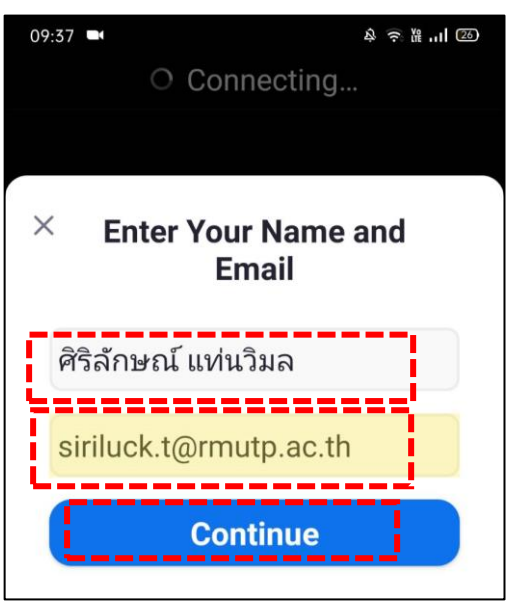

**4. เข้าร่วมประชุมโดยเปิด/ปิดกล้อง** หากต้องการเปิดกล้องในการเข้าร่วมประชุม ให้คลิก Join with Video และหากไม่ต้องการเปิดกล้องให้คลิก Join without Video

ประชุมได้

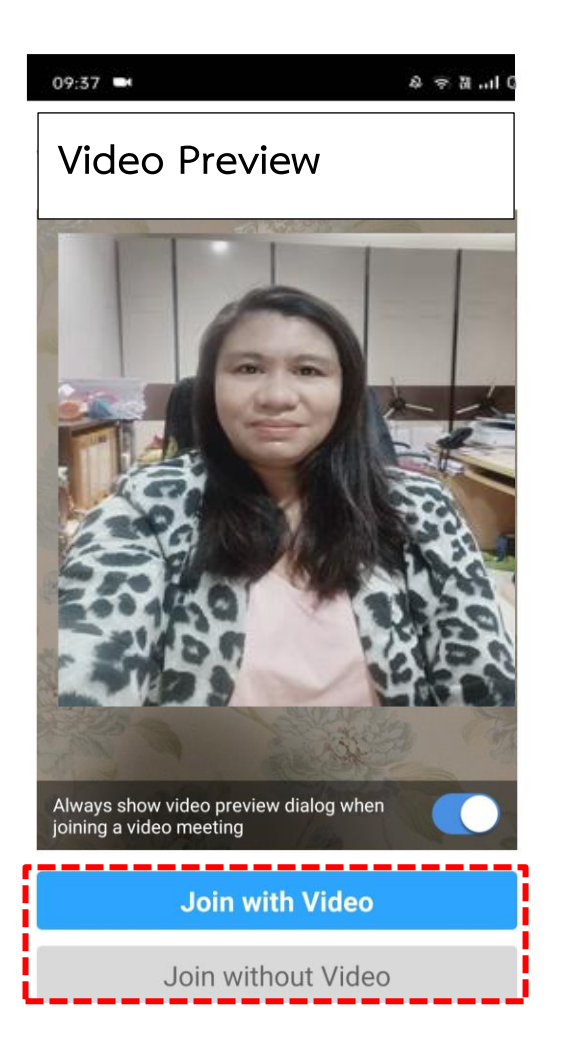

**5. รอการตอบรับจากผู้สร้างห้องประชุม [Host]** หลังกดปุ่มแล้วจะปรากฏ หน้าจอให้รอการอนุมัติเข้าห้องประชุม (ทางผู้สร้างห้องประชุม [Host] จะเป็น ผู้อนุมัติให้ท่านเข้าห้องประชุม)

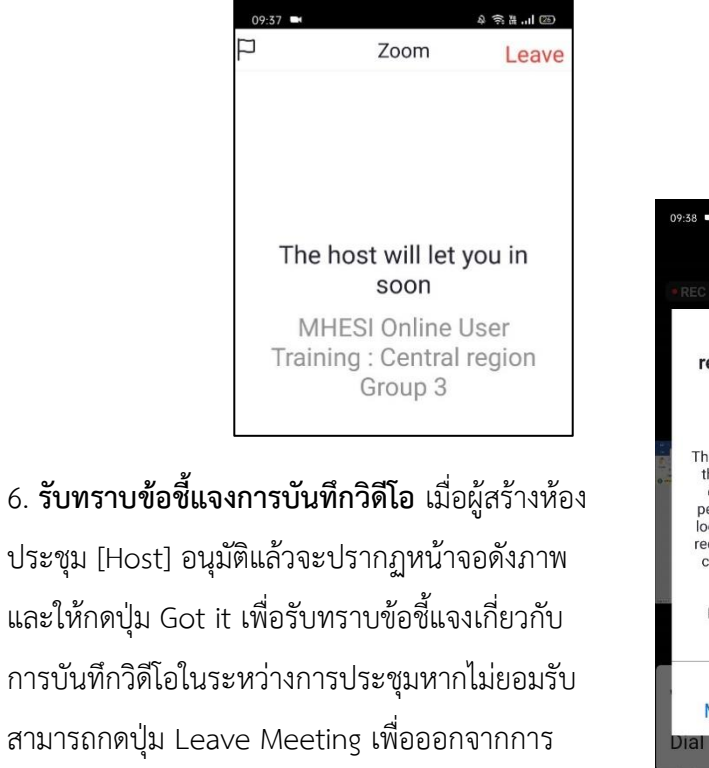

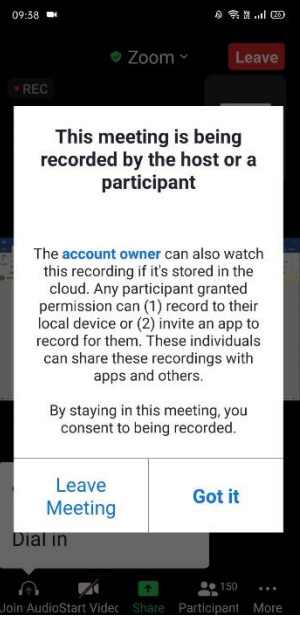

7. **ตั้งค่าไมค์โครโฟนและเริ่มฟังการประชุม** หลังจากนั้นจะเข้าสู่ห้องประชุม อันดับแรกให้เลือก Wifi or Cellular Data และคลิกปุ่มอนุญาต เพื่อให้บันทึกเสียง

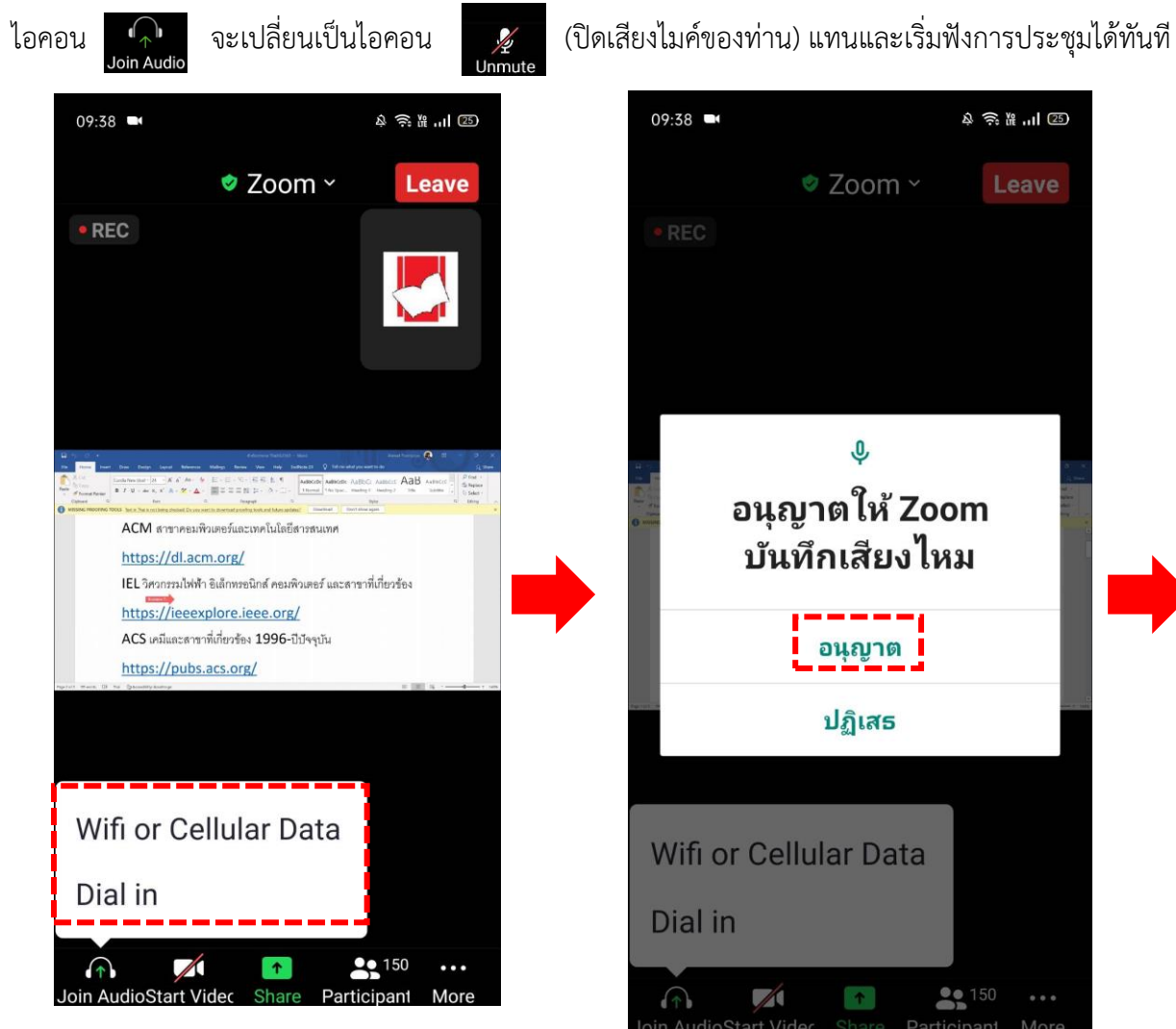

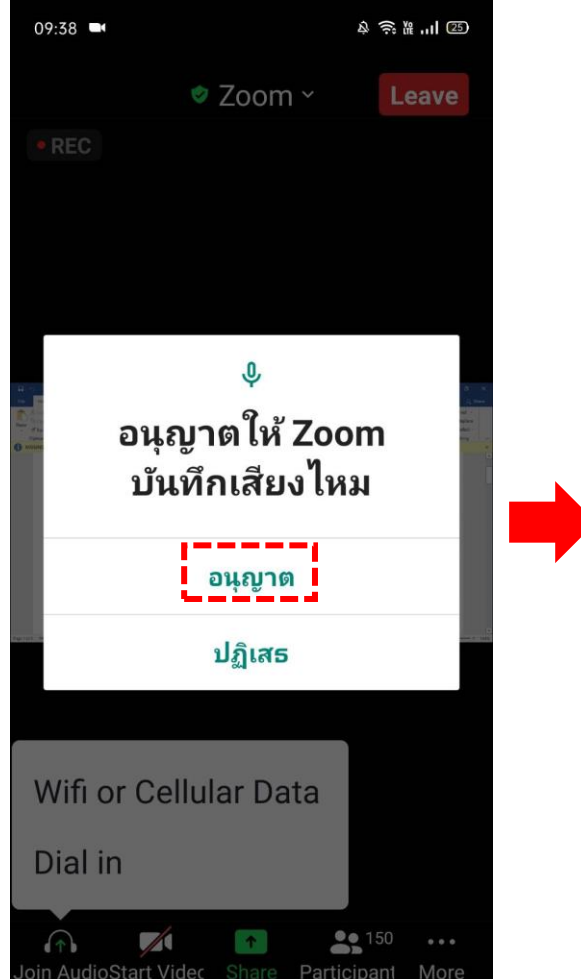

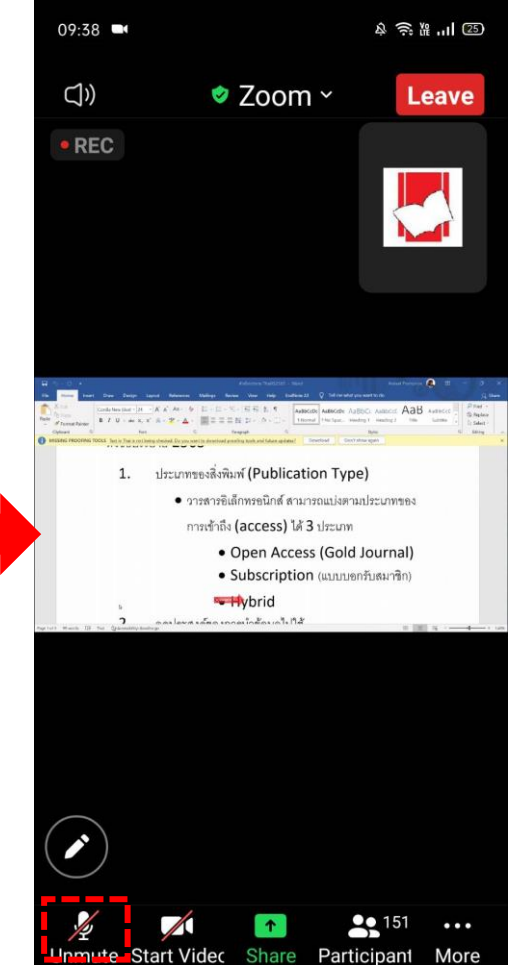

**8**. **หน้าจอผู้เข้าร่วมประชุม** สามารถดูหน้าจอผู้เข้าร่วมประชุมแต่ละท่านโดยการปัดหน้าจอมาทางด้านขวาเมื่อประชุมเสร็จแล้ว กดปุ่ม Leave เพื่อออกจากการ

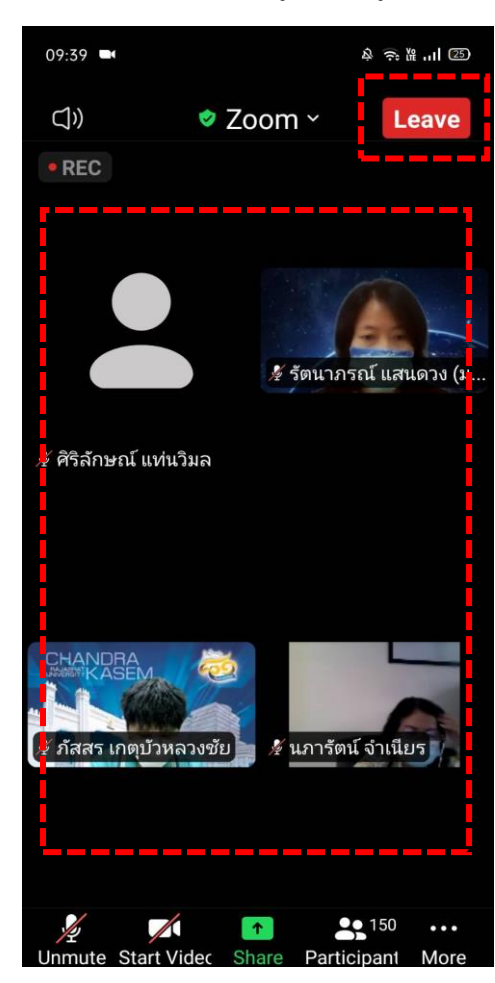

ประชุม

**9. เมนู**ดังกล่าวจะทำการซ่อนโดยอัตโนมัติเมื่อไม่มีการสัมผัสหน้าจอ หากต้องการให้เมนู แสดงอีกครั้ง ให้ทำการสัมผัสที่หน้าจอ (แตะ 1 ครั้ง)

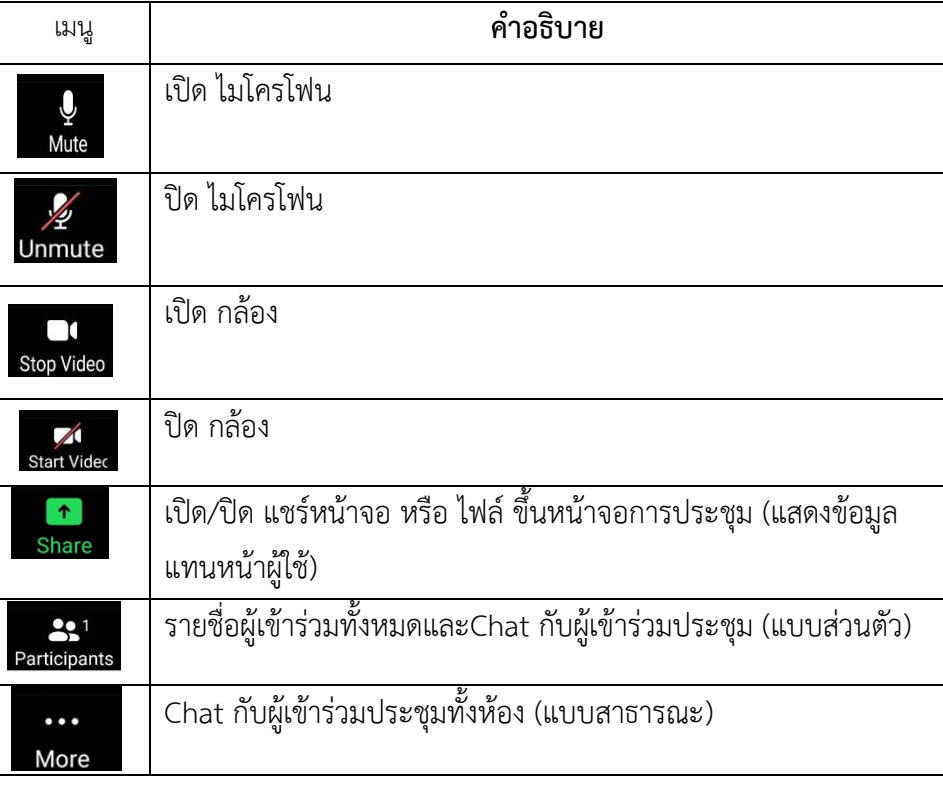

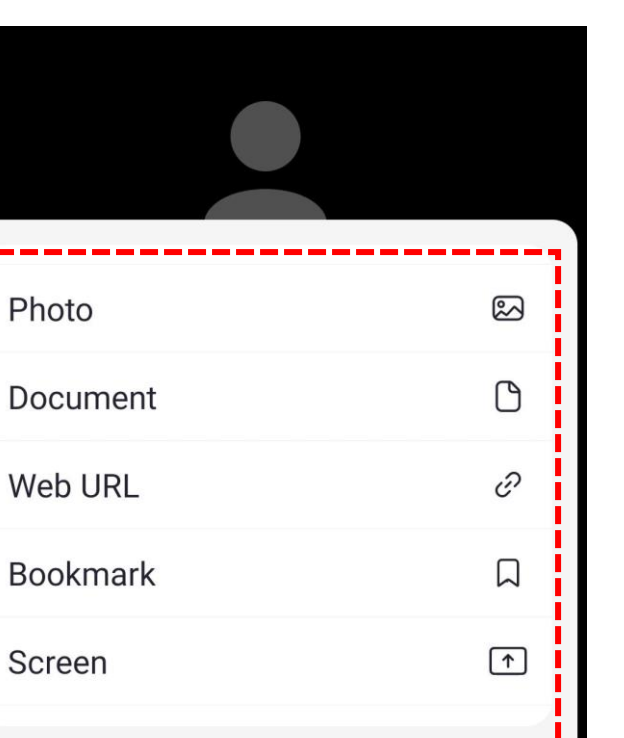

Cancel

**10. เมนู Share** สามารถเลือกหน้าจอของท่าน หรือไฟล์ที่จะนำไปแสดงในห้องประชุมได้

**11. เมนู Participants** สามารถเลือก Chat ระหว่างผู้เข้าร่วมประชุม (แบบส่วนตัว) โดยเลือกชื่อผู้ใช้สามารถแชร์การเข้าห้องประชุมให้กับคนอื่นคลิกที่ Invite และเมื่อ ต้องการกลับไปที่หน้าหลักห้องประชุมโดยคลิกเมนู Close

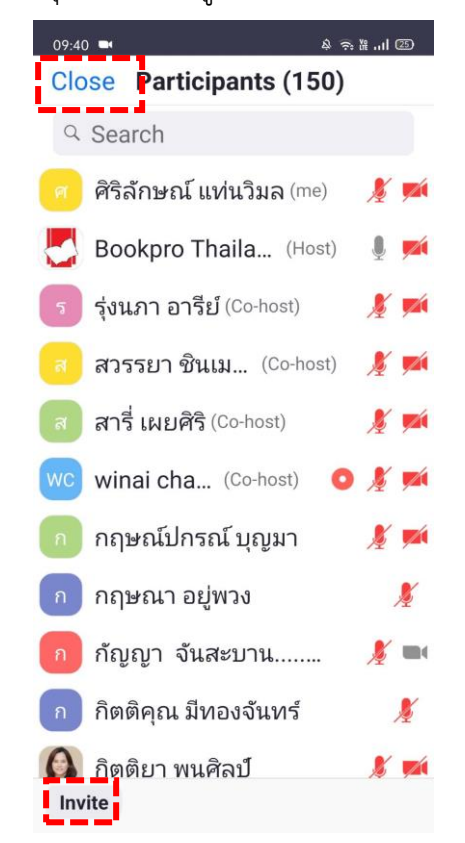

**12. เมนู More** ขอแนะนำในส่วน เมนู Chat / Raise Hand และไอคอน ปรบมือ/ชอบ เมนู Chat จะเป็นการ Chat ทั้งห้อง (จะเห็นทุกท่าน)

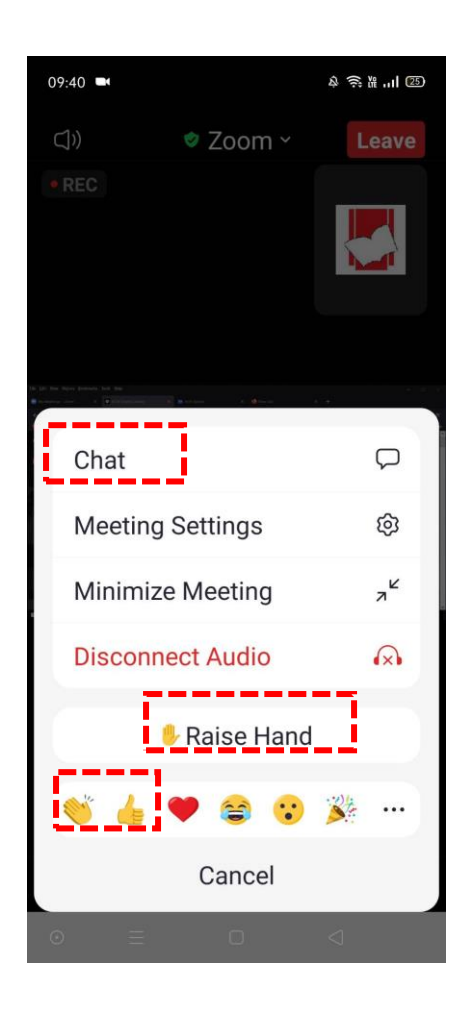

-

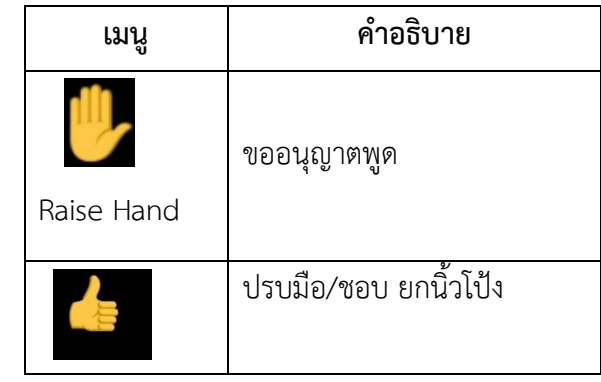